### **FICHE TECHNIQUE Sujets n° 1, n° 11, n° 12**

# **Sujet n° 1**

**Indications sur l'énoncé** : il s'agit d'une suite (un ) dont la formule de récurrence est :  $u_{n+1} = u_n + 2 n - 11$ .

Deux options sont possibles.

1)Donner un exemple préalable montrant comment procéder pour une autre suite que celle donnée dans l'activité.

2) Expliquer pas à pas comment procéder pour la suite étudiée, mais cela laisse moins d'autonomie à l'élève dans l'appropriation du tableur et dans la recherche du problème.

Voici un exemple « préalable » pour montrer les fonctionnalités de base du tableur.

#### A. Obtenir les premiers termes d'une suite à l'aide d'un tableur

Exemple : pour obtenir les premiers termes de la suite u définie par  $u_0 = 5$  placé en B1, et par la formule de récurrence  $u_{n+1} = -3$   $u_n + 2$ , on peut se contenter d'écrire la formule de récurrence une seule fois en B2, puis utiliser le coin en bas et à droite de la cellule B2 pour recopier la formule (de récurrence) vers le bas.

Sachant que B1 contient la valeur de u  $_0$ , B2 contient u  $_1$  etc. les termes de la suite sont placés successivement dans la colonne B.

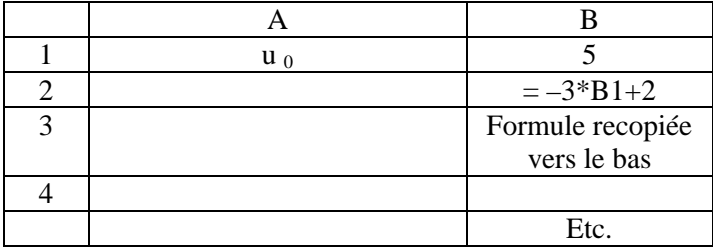

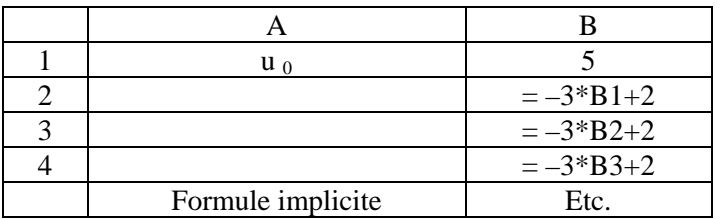

 La formule de récurrence est appliquée successivement à B1, B2, B3 etc. soit à

 $u_0$ ,  $u_1$ ,  $u_2$  etc. ce qui est explicité dans le tableau ci-dessous et qui n'apparaît pas dans la cellule puisque les calculs numériques sont effectués.

Remarque : pour obtenir les valeurs de n, par exemple, écrire 0 en A1 et 1 en A2, sélectionner ces deux cellules et recopier vers le bas, on obtient 0, 1, 2, 3 etc. en colonne.

B.Représenter graphiquement  $u_n$  en fonction de n

Sélectionner les colonnes comportant n et  $u_n$ , utiliser l'icône « graphique », puis « nuage de points ».

C.Afficher une courbe de tendance (éventuellement)

Sélectionner les deux colonnes et utiliser l'icône « graphique » puis « courbe ».

Cliquer dans la zone du graphique qui est alors affichée, ceci permet de sélectionner dans la barre de menu « graphique », puis « ajouter une courbe de tendance ».

Choisir ensuite le type de courbe (linéaire ou polynomiale ou logarithmique etc.) qui pourrait correspondre à la forme du nuage de points.

Dans « option », choisir dans « prospective » par exemple 20, ensuite sélectionner « afficher l'équation sur le graphique ».

On obtient ainsi une courbe « proche » du nuage de points avec son équation.

### **Sujet n° 11**

**Indications sur l'énoncé** : il s'agit d'une roue divisée en trois secteurs que l'on lance trois fois de suite.

#### **Dans l'exemple suivant, il s'agit d'un lancer de dé, les élèves pourront s'en inspirer pour effectuer la simulation pour le sujet n° 11.**

On veut simuler un dé que l'on jette 20 fois de suite. Pour cela :

– on entre la formule =ENT(ALEA( )\*6)+1 dans la barre de formule pour la cellule A1.

– on recopie la formule vers le bas jusqu'à A20

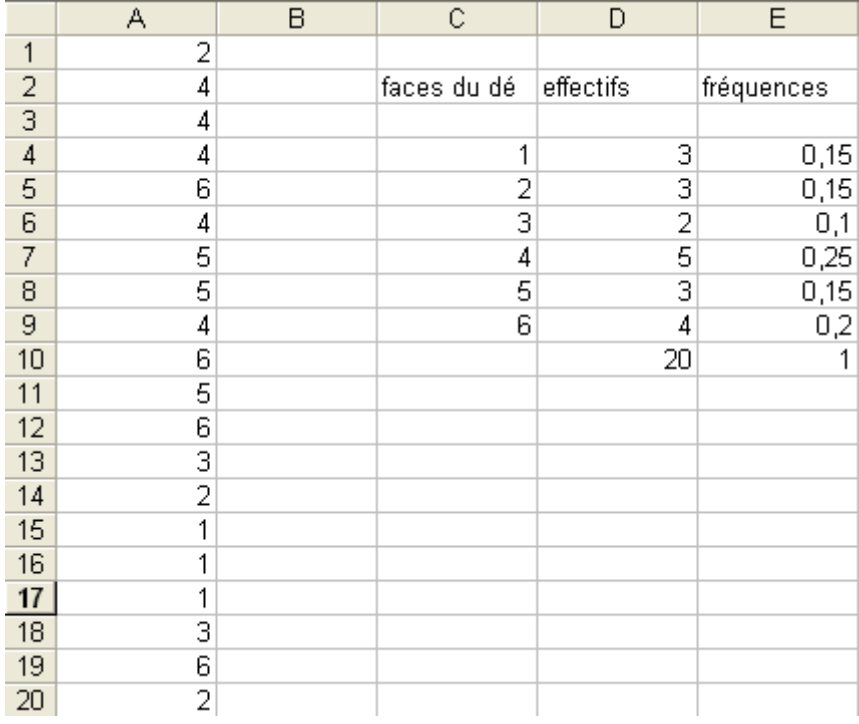

Pour obtenir parmi les 20 résultats obtenus, la fréquence d'apparition de chaque chiffre de 1 à 6, on inscrit ces chiffres par exemple dans les cellules de C4 à C9.

La manipulation suivante demande un peu d'attention, elle est relative au tableau ci-dessus. Pour obtenir l'effectif pour chaque chiffre, sélectionner la zone D4 à D9, puis inscrire dans la barre de formule

 $=$ FREQUENCE(A1:A20;C4:C9) puis taper simultanément CTRL + SHIFT + ENTREE, il ne reste plus qu'à calculer les fréquences dans la colonne E.

Remarque, on pouvait obtenir directement les fréquences en utilisant la formule : =FREQUENCE(A1:A20;C4:C9)/20

## **Sujet n°12**

**Indications sur le sujet** : une équerre « glisse » le long des axes de coordonnées.

Les indications suivantes peuvent suffire pour une première utilisation du logiciel géoplan. Volontairement cette liste n'est pas exhaustive, les élèves doivent observer les possibilités des menus au fur et à mesure qu'ils les utilisent, ce principe doit être annoncé au début de la séance. Ceci les conduits en prenant des initiatives, à acquérir davantage d'autonomie par rapport au logiciel.

-**Repère** : l'icône sur lequel est dessiné un repère (en rouge) permet d'afficher ou de cacher le repère

-**Point** : le menu « créer » permet entre autre de créer des points, choisir la catégorie « point repéré » pour chaque point fixe et « point libre » pour le (ou les) points mobiles.

-**Supprimer** : le menu « divers » permet de supprimer ou de modifier ce que l'on a construit -**Lignes** : le menu « créer » puis « ligne » permet d'obtenir des segments, des droites, des cercles etc., on peut demander de tracer plusieurs segments en même temps en donnant leurs noms (sans crochet) séparés par des virgules.